# **Unit 2** 常用元件與運算

## 元件

## **螢幕元件(Screen)**

當新增專案時, MIT App Inventor 2 網站會自動新增一個名稱為「Screen1」的螢 幕元件,螢幕元件是其他元件的容器。如果需要多個螢幕元件,按下「Add Screen 」按鈕即可新增,按下「Remove Screen」按鈕即可移除螢幕元件。

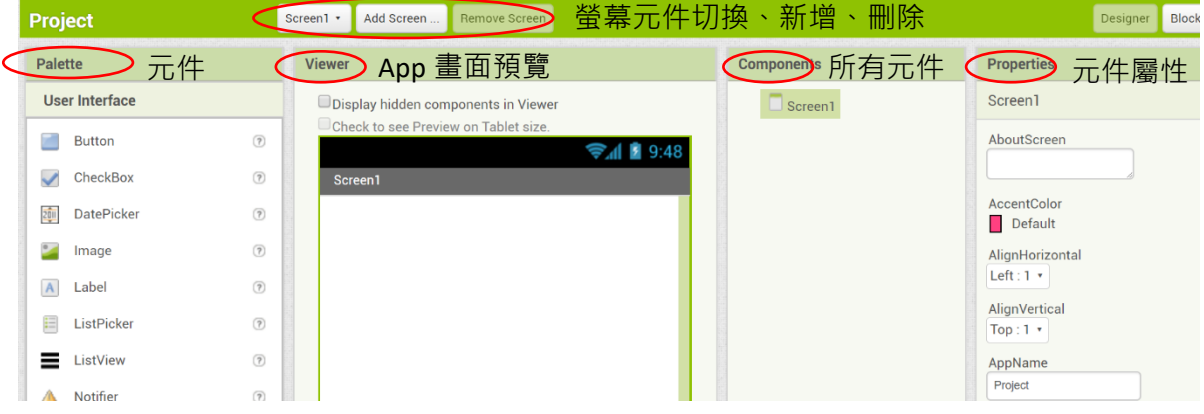

#### Screen 元件的常見屬性說明:

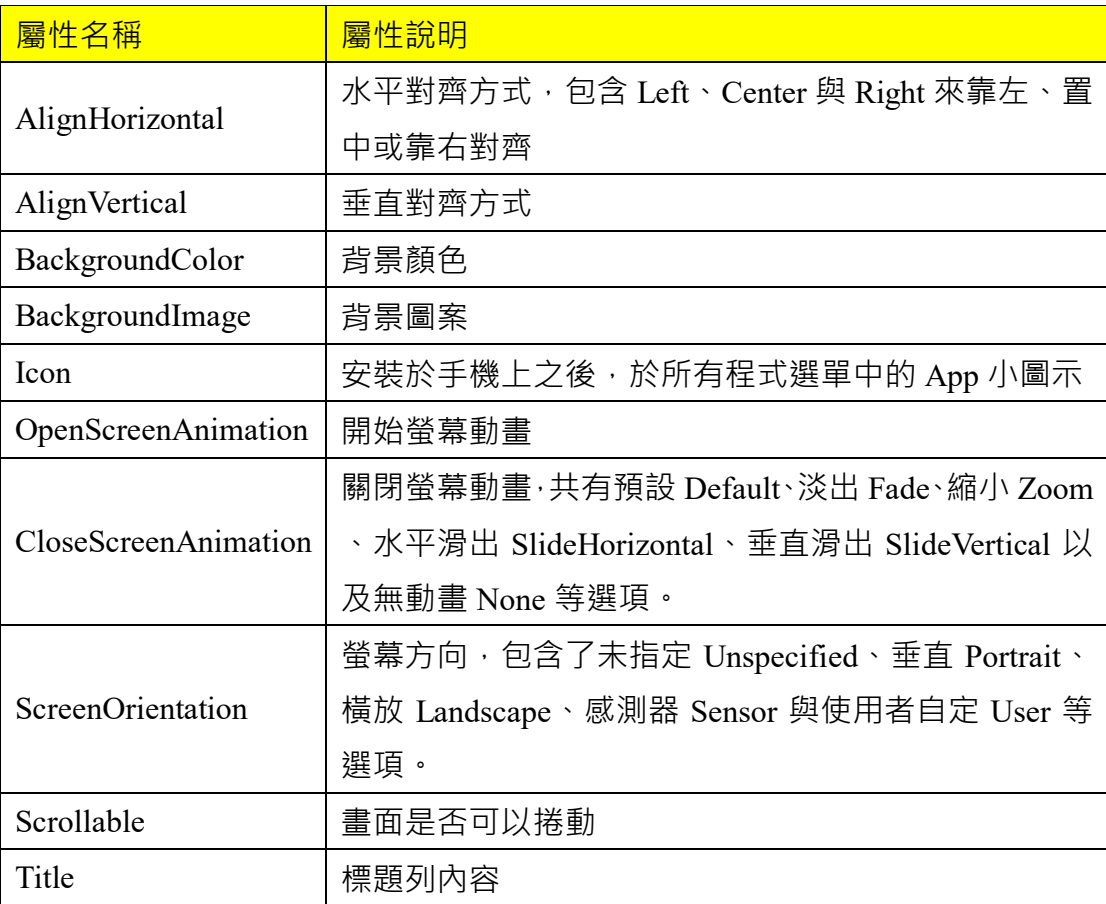

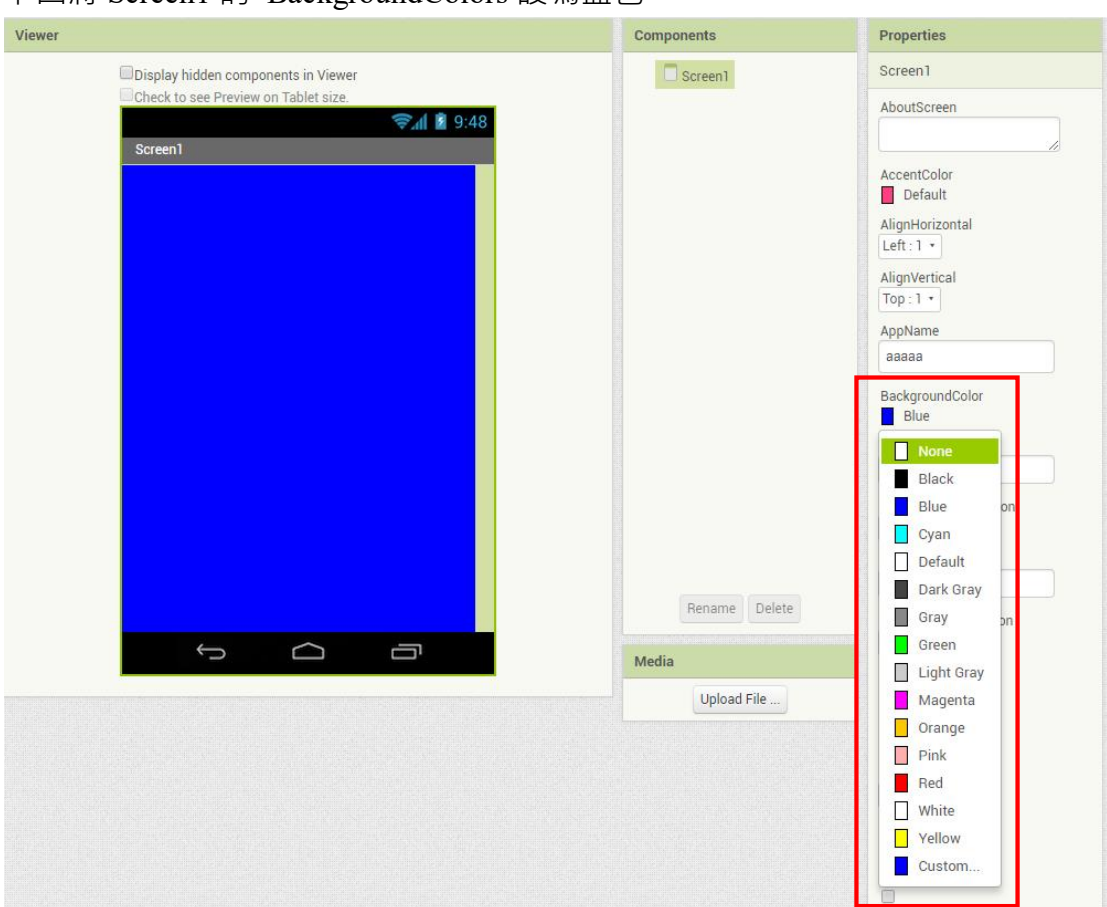

下圖將 Screen1 的 BackgroundColors 設為藍色。

## **標籤元件(Lable)**

標籤元件的主要功能是用來顯示文字。

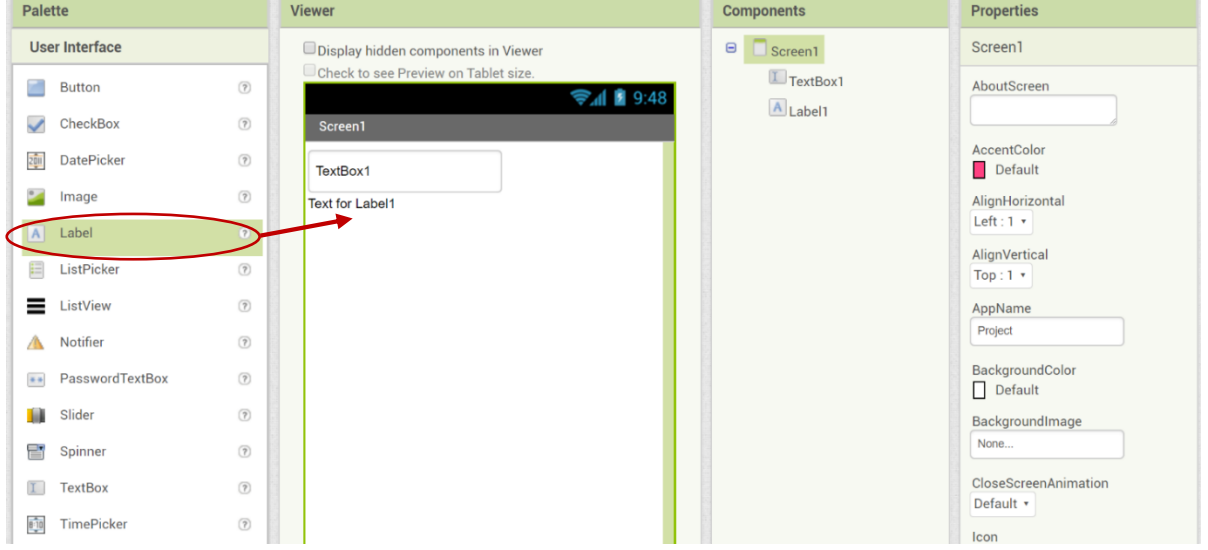

APP Inventor 2 程式設計

Lable 元件的常見屬性說明:

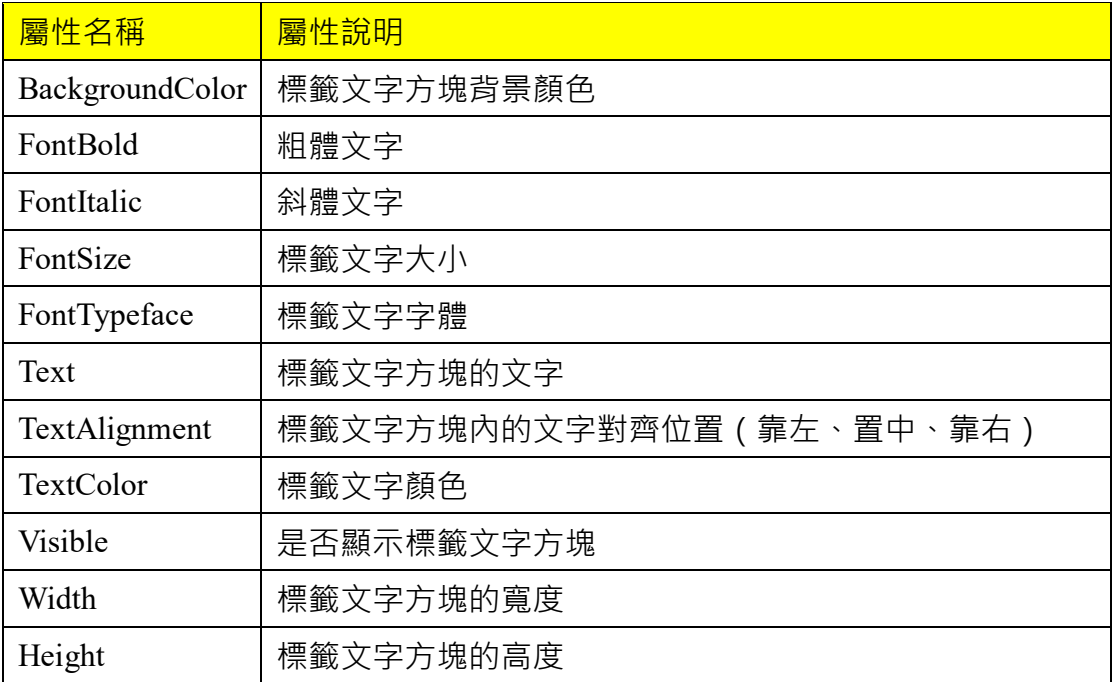

## 下圖將 Label 的 Text 改為 Hello、FontSize 改為 36。

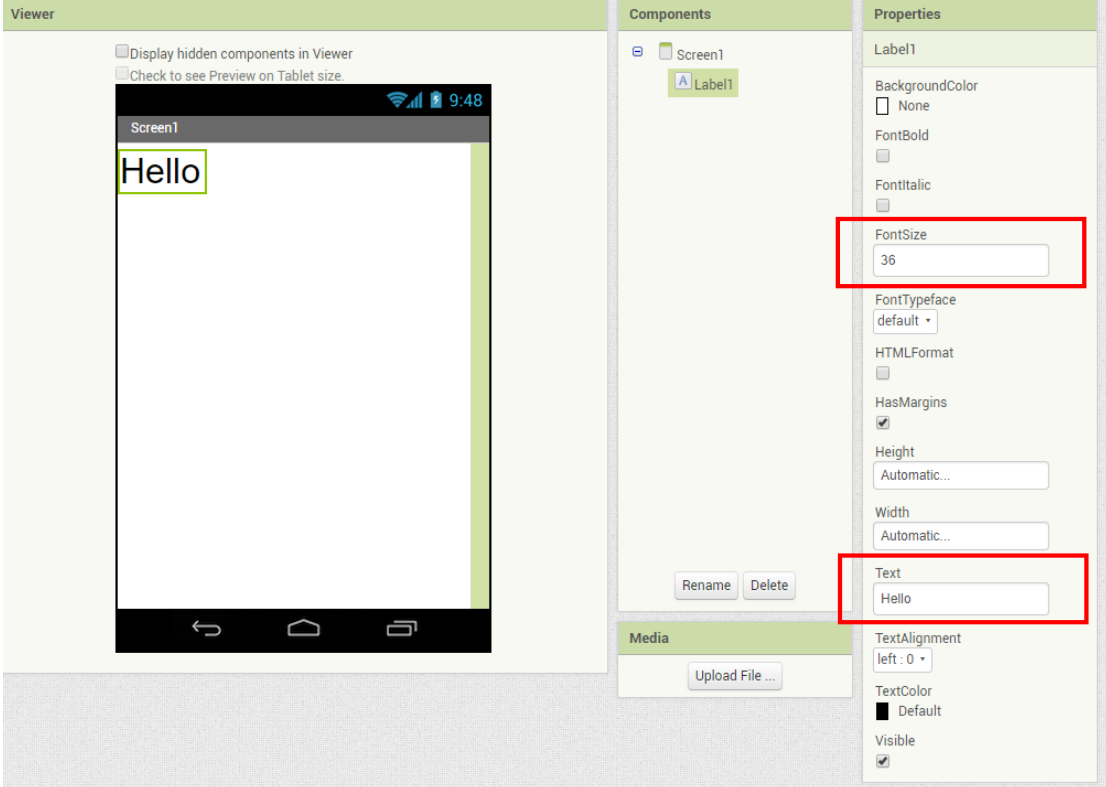

## **按鈕元件(Button)**

按鈕元件的主要功能是藉由使用者觸發事件(Event),以進行程式的運作。

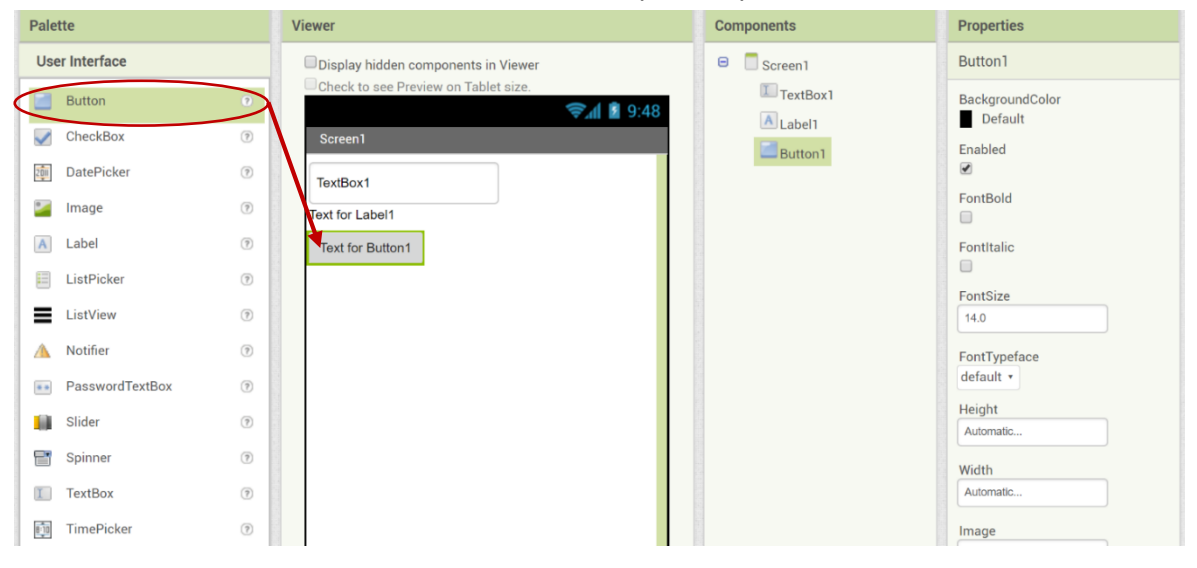

#### Button 元件的常見屬性說明:

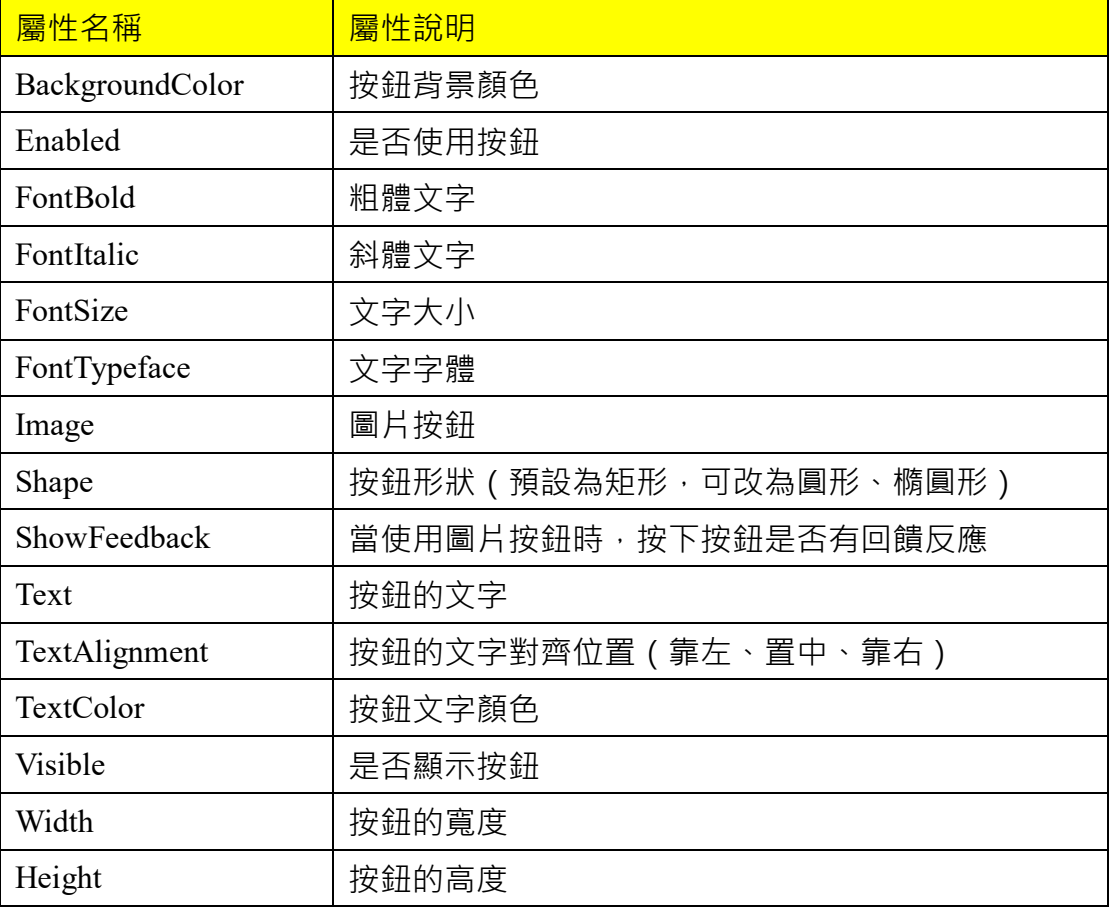

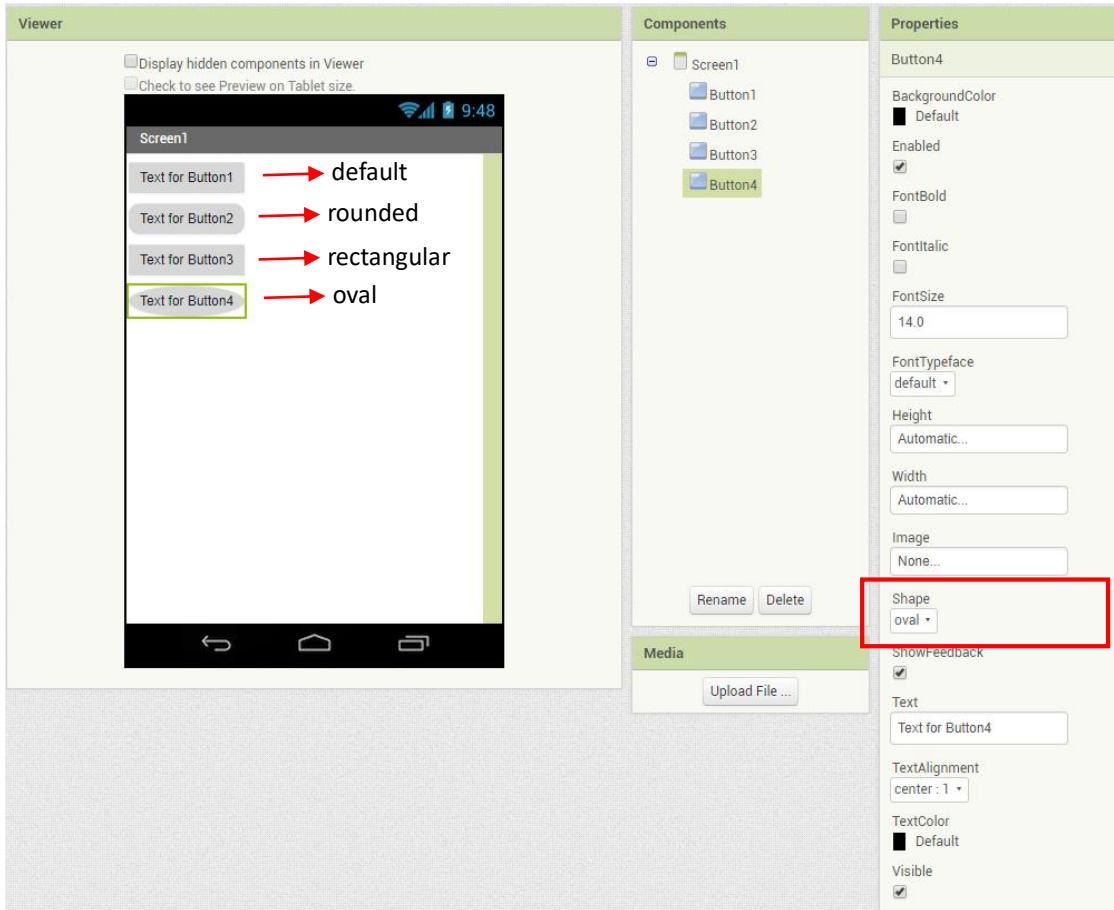

下圖分別將 Button 的 Shape 屬性不同設定值顯示於 Screen 中。

## **文字方塊元件(TextBox)**

文字方塊是讓使用者輸入文字的元件。

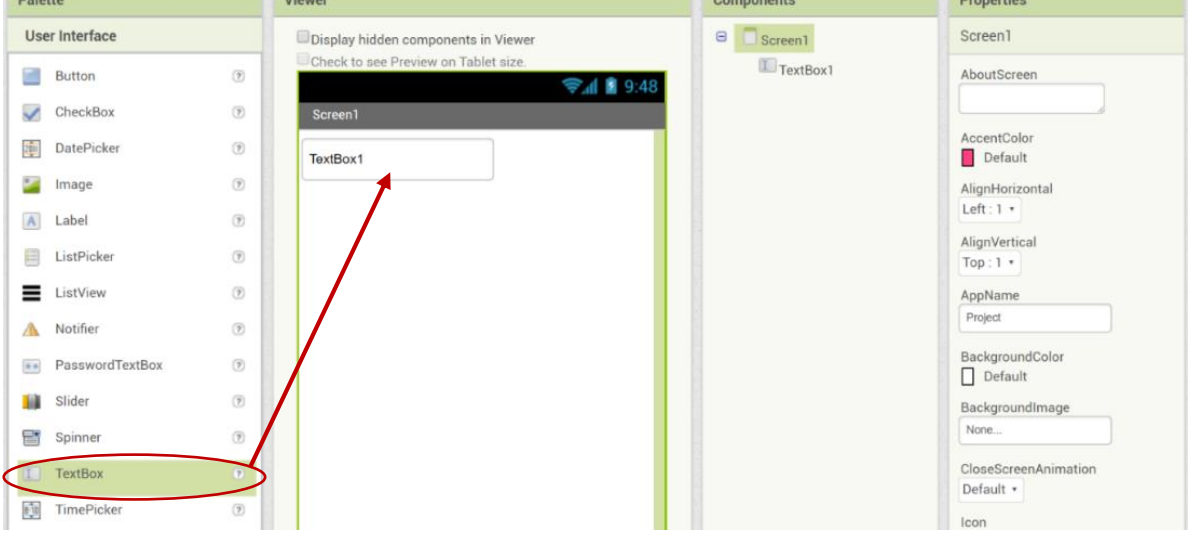

TextBox 元件的常見屬性說明:

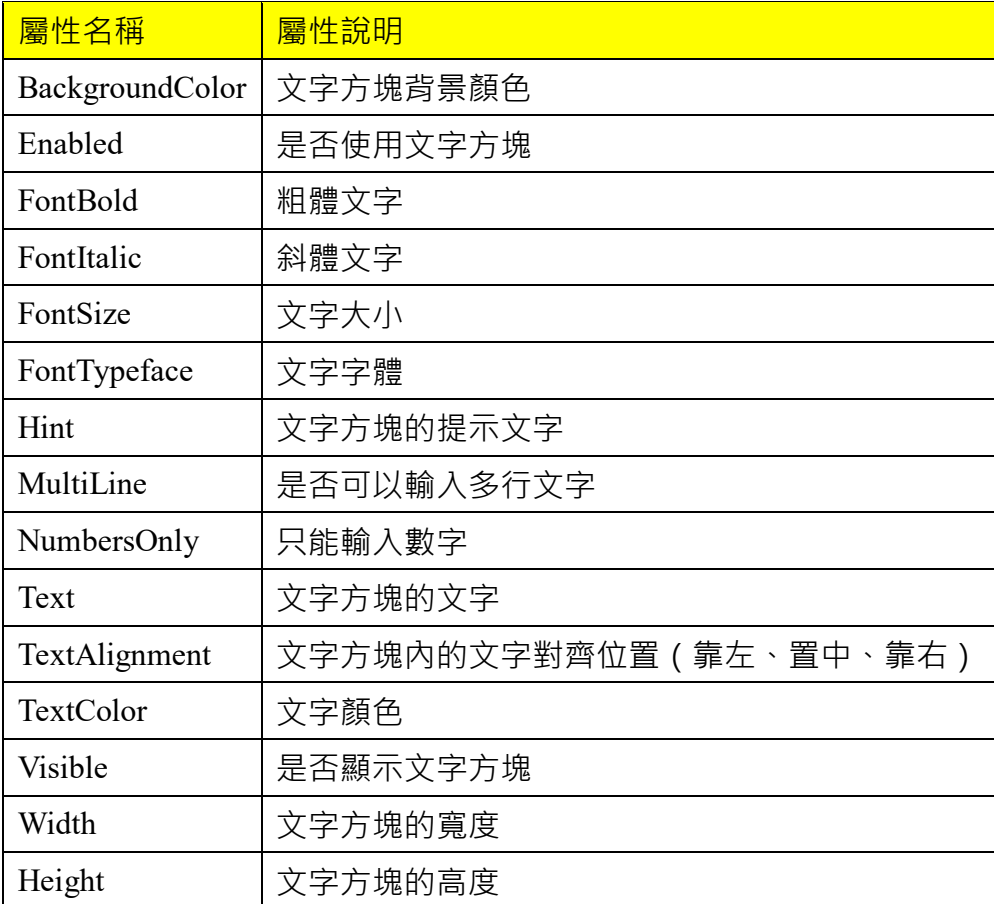

## 下圖將 TextBox 的 TextAlignment 屬性的不同設定值顯示於 Screen 中

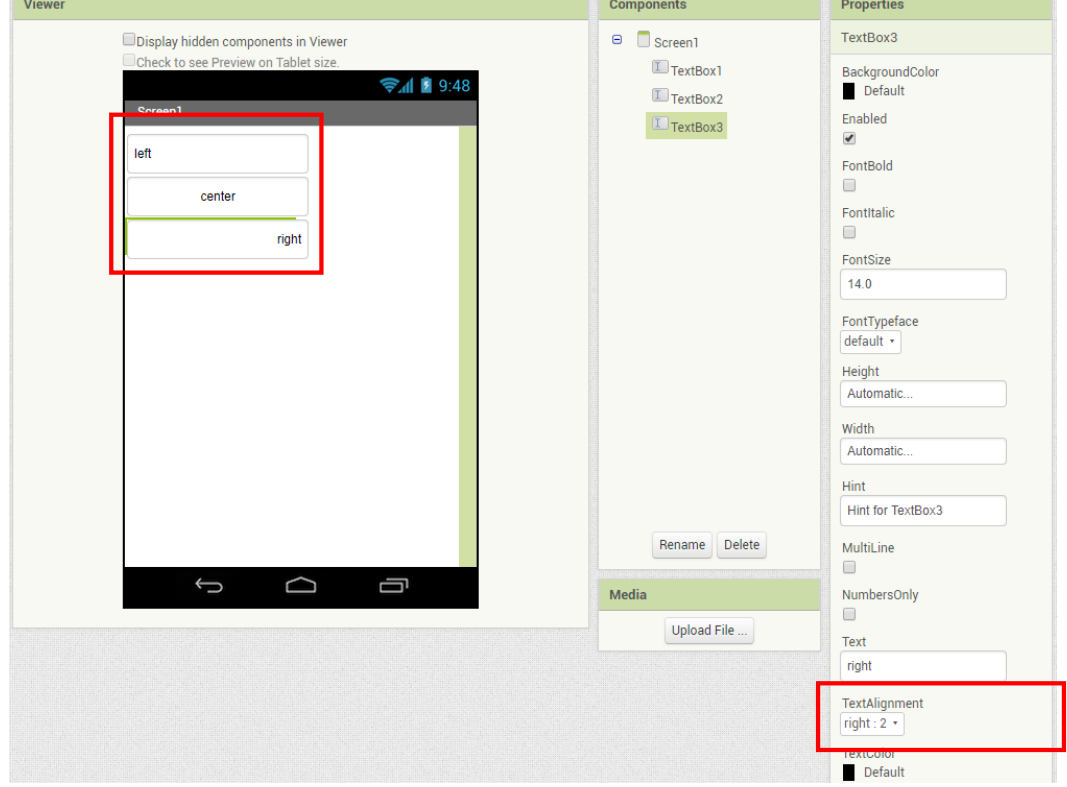

## **密碼文字方塊元件(PasswordTextBox)**

密碼文字方塊元件是用來輸入密碼的文字方塊,使用密碼文字方塊輸入文字,會 以「\*」或「●」來取代,以達到資料保密的目的。

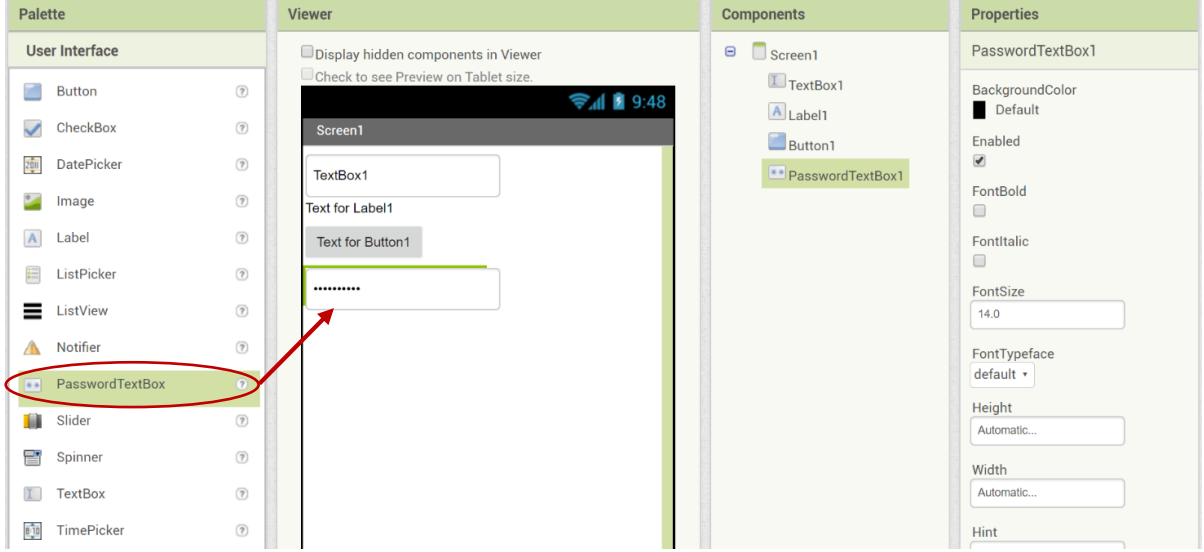

PasswordTextBox 元件的常見屬性說明:

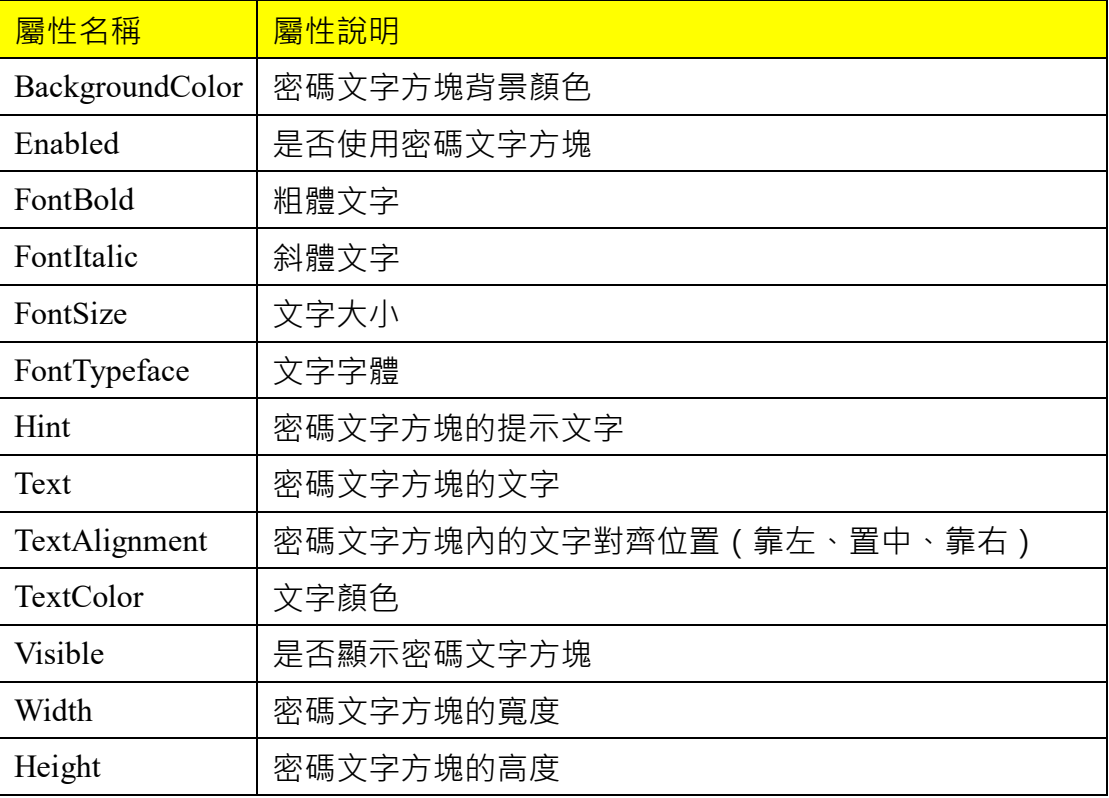

下圖將其中一個 PasswordTextBox 的 Visible 屬性取消,可以看到雖然 Components 裡有兩個 PasswordTextBox, 但在 Viewer 只顯示一個。

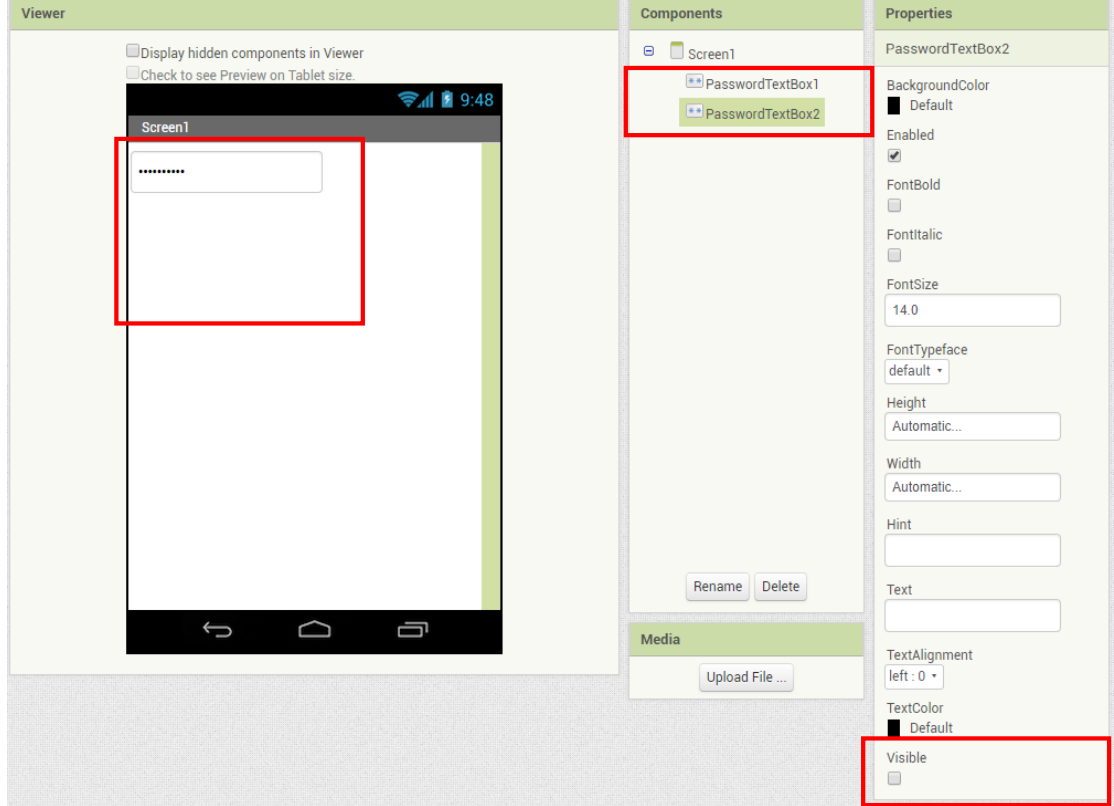

## **編排元件(Layout)**

編排元件是用來對螢幕元件做排版,方便我們對螢幕上的元件進行對齊。Layout 具有容器的概念, 首先在螢幕元件上布置 Layout 元件, 然後再將其他元件放入 Layout 元件中即可。

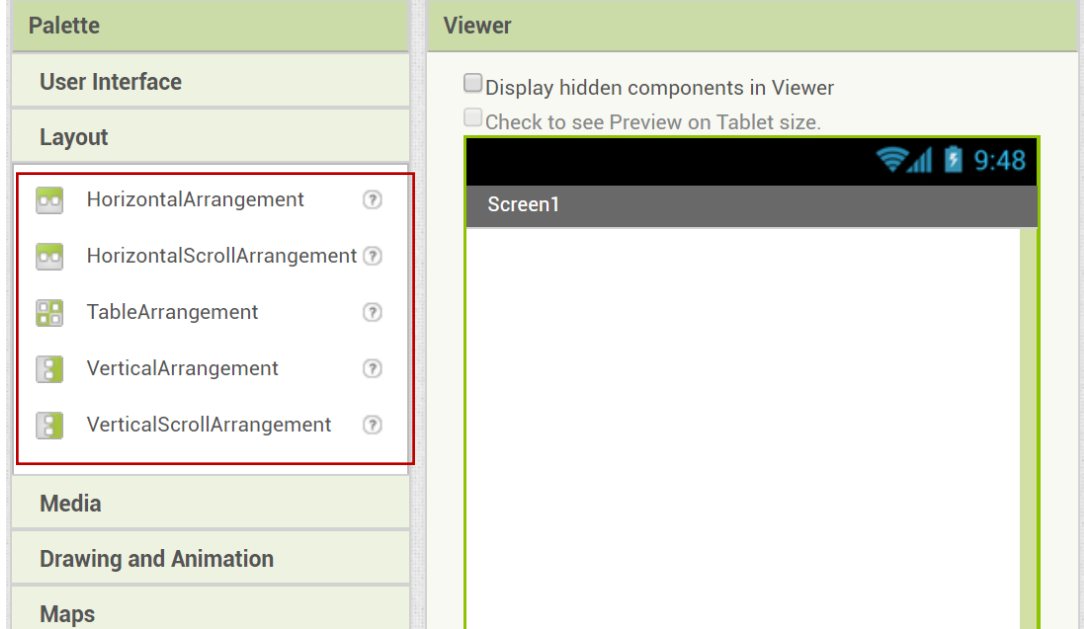

常用的 Layout 元件對齊方式有以下三種。HorizontalArrangement ( 橫向排列 )、 TableArrangement(表格排列)、VerticalArrangement(垂直排列)

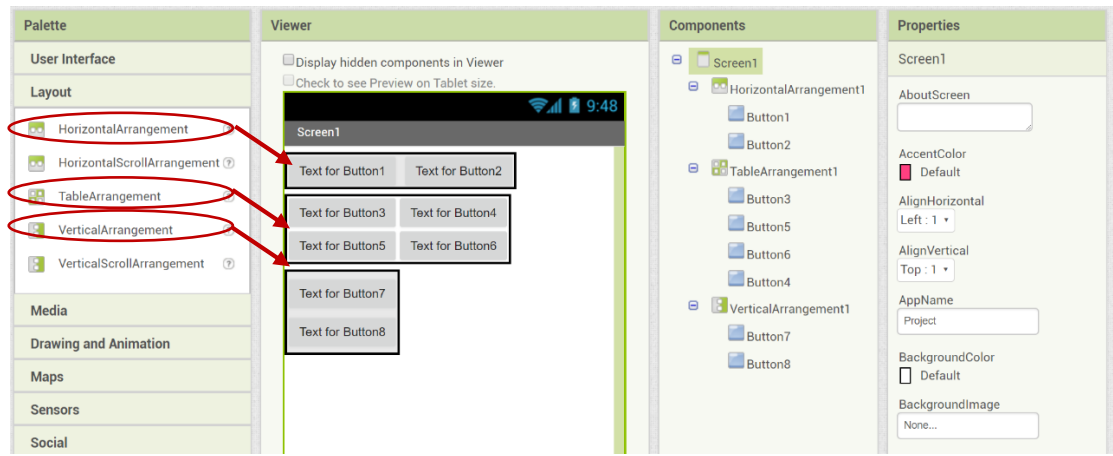

#### **練習題**

在 Screen 元件上布置 1 個 Layout 元件,並在 Layout 元件中放入 1 個 TextBox 元

件、1 個 Button 元件和 1 個 Label 元件。

## 拼圖模式操作

MIT App Inventor 2 的程式設計方式是透過拼圖模式來完成。要切換到拼圖模式 ,按下「Blocks」按鈕,如要返回編輯元件,按下「Desinger」按鈕。

| Project                     |                                                                                                    | Add Screen<br>Remove Screen<br>Screen1 -           |            | Designer<br>Blocks                |
|-----------------------------|----------------------------------------------------------------------------------------------------|----------------------------------------------------|------------|-----------------------------------|
| Palette                     |                                                                                                    | Viewer                                             | Components | <b>Properties</b>                 |
| <b>User Interface</b>       |                                                                                                    | Display hidden components in Viewer                | Screen1    | Screen1                           |
| Button                      | $\left( \overline{7}\right)$                                                                                                    | Check to see Preview on Tablet size.<br>→ 1 2 9:48 |            | AboutScreen                       |
| CheckBox                    | $\begin{array}{c} \boxed{7} \end{array}$                                                                                                    | Screen1                                            |            |                                   |
| 2011<br>DatePicker          | $\begin{picture}(20,20) \put(0,0){\line(1,0){10}} \put(15,0){\line(1,0){10}} \put(25,0){\line(1,0){10}} \put(25,0){\line(1,0){10}} \put(25,0){\line(1,0){10}} \put(25,0){\line(1,0){10}} \put(25,0){\line(1,0){10}} \put(25,0){\line(1,0){10}} \put(25,0){\line(1,0){10}} \put(25,0){\line(1,0){10}} \put(25,0){\line(1,0){10}} \put(25,0){\line(1$ |                                                    |            | AccentColor<br>Default            |
| $\bullet$<br>Image          | $\circledR$                                                                                                    |                                                    |            | AlignHorizontal                   |
| $\overline{A}$<br>Label     | $\circledR$                                                                                                    |                                                    |            | Left: 1                           |
| 田<br>ListPicker             | $\begin{array}{c} \boxed{7} \end{array}$                                                                                                    |                                                    |            | AlignVertical<br>$Top:1$ *        |
| ≡<br>ListView               | $\begin{picture}(20,20) \put(0,0){\line(1,0){15}} \put(15,0){\line(1,0){15}} \put(15,0){\line(1,0){15}} \put(15,0){\line(1,0){15}} \put(15,0){\line(1,0){15}} \put(15,0){\line(1,0){15}} \put(15,0){\line(1,0){15}} \put(15,0){\line(1,0){15}} \put(15,0){\line(1,0){15}} \put(15,0){\line(1,0){15}} \put(15,0){\line(1,0){15}} \put(15,0){\line(1$ |                                                    |            | AppName                           |
| Notifier                    | $\circledR$                                                                                                    |                                                    |            | Project                           |
| PasswordTextBox<br>$\alpha$ | (2)                                                                                                    |                                                    |            | BackgroundColor<br>$\Box$ Default |
| Slider<br>т                 | $\begin{array}{c} \textcircled{\small 2} \end{array}$                                                                                                    |                                                    |            | BackgroundImage                   |
| products.                   |                                                                                                    |                                                    |            | None                              |

「Blocks」面板可分為三部分

#### **Built-in**

此為系統內建的拼圖塊,分為八類。控制(Control)、邏輯(Logic)、數學(Math )、文字(Text)、清單(Lists)、顏色(Colors)、變數(Variables)、程序(Procedures )、

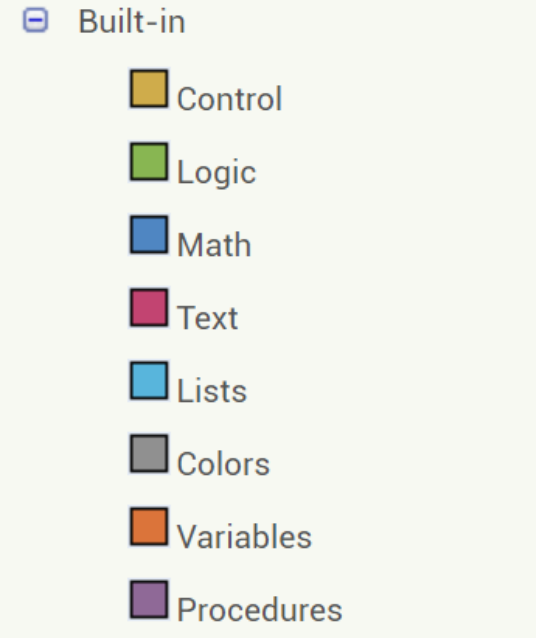

#### **Screen**

顯示出布置在 Screen 中的元件所支援的所有拼圖塊。例如在 Button 元件中當使 用者點擊 Button 時可以觸發「when Button.Click do」,也可設定 (set)或取得 ( get)Button 中的屬性。

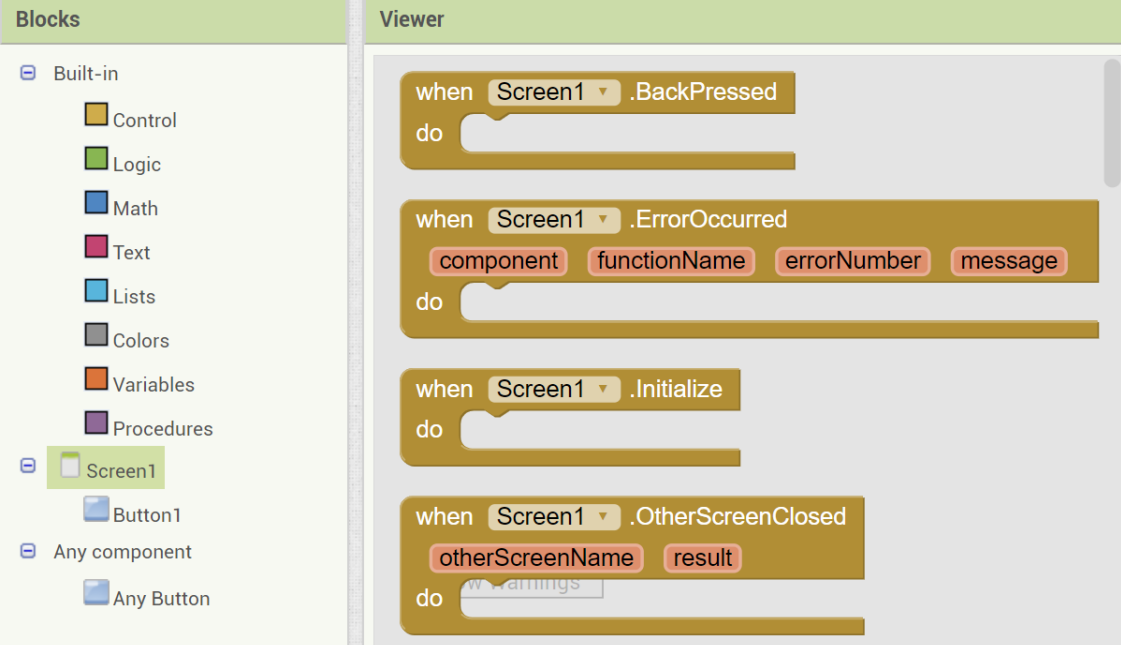

上圖為 Screen 支援的事件往下捲動有其他的方法及屬性, Initialize: 應用程式一 啟動時就同步呼叫本事件,本事件可用來初始化某些變數以及執行一些前置性的 操作。

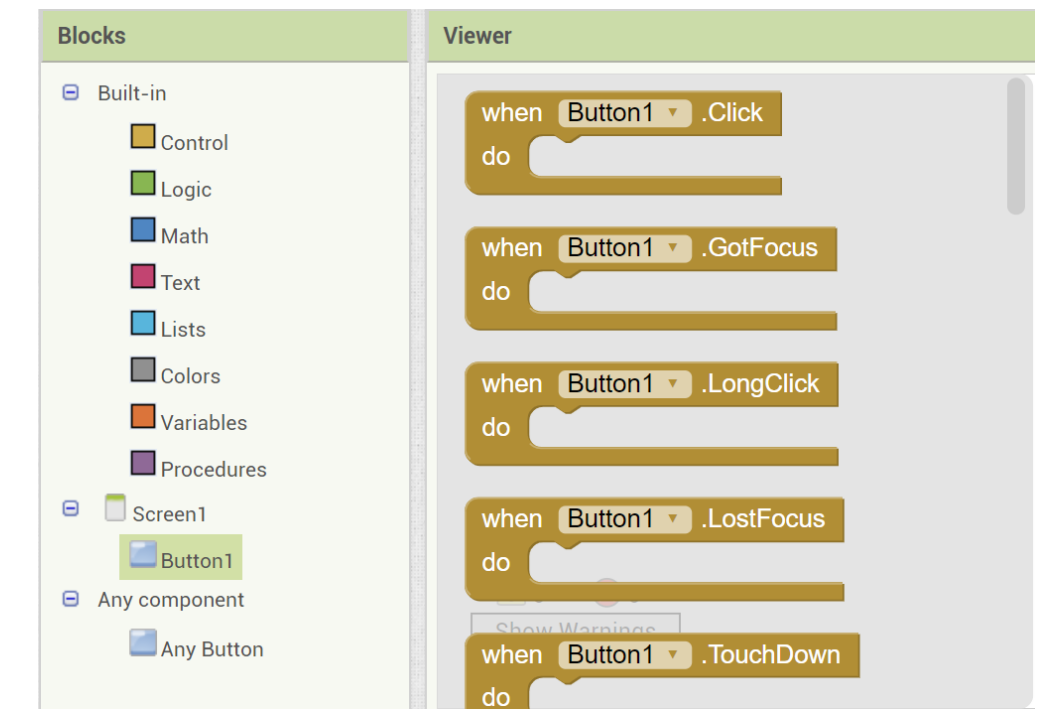

上圖為 Button 支援的事件往下捲動有其他的方法及屬性, Click : 當使用者點擊 並放開按鈕時,執行 do 區塊中的指令。

#### **Any Component**

將布置在 Screen 的元件做分類,將同類型的元件群組在一起。

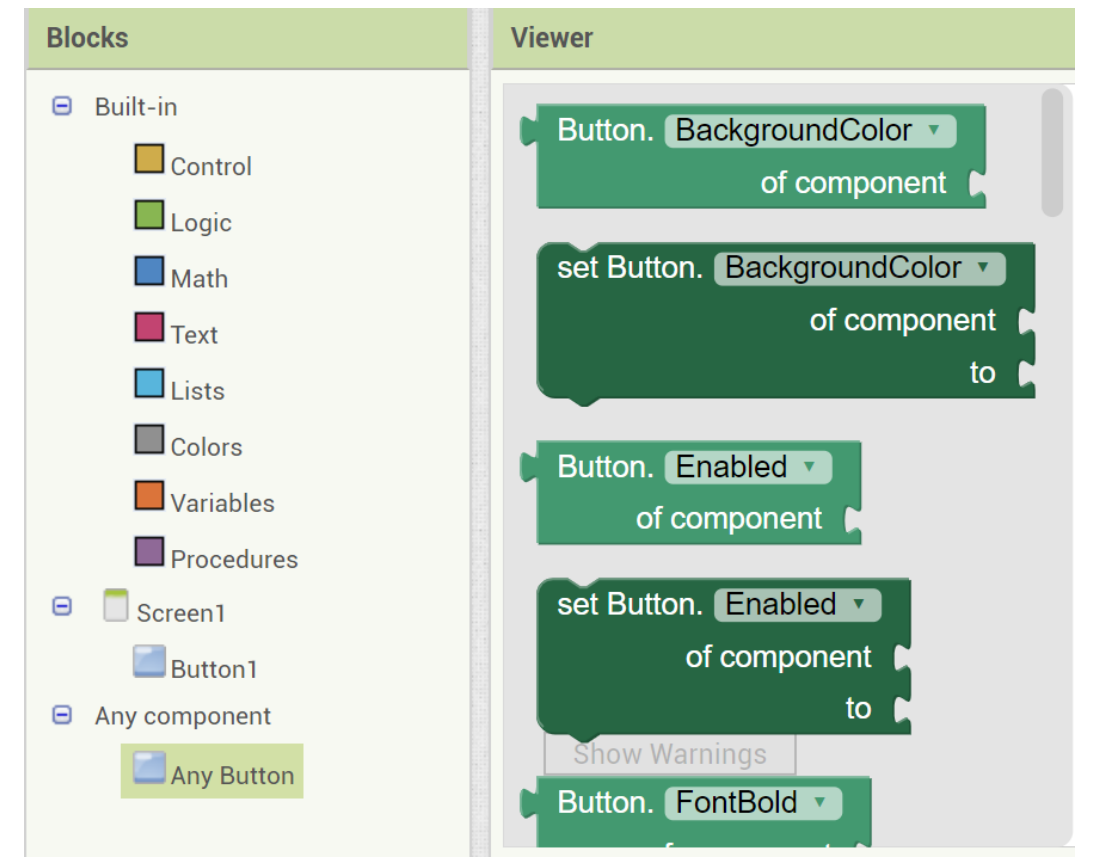

上圖為 Any Component 的 Button 支援的屬性如果利用此方塊進行屬性設定則會 改變在 Screen 中所有相同類型的元件屬性。

## 程式設計四大天王

## **元件**

在日常生活中,任何實體的物品都能視為元件。而在程式設計裡的元件是將內部 資訊封裝(encapsulate),只提供「屬性」、「方法」給外界操作。因此我們不需了 解元件内部的運作,只需要了解元件提供的界面和特性,就可以直接使用元件的 功能。

## **屬性**

屬性是用來描述元件的特性。日常生活也經常用到屬性的概念,例如:物品的名 稱、外觀…。在程式設計中可以透過設定屬性來改變元件的名稱、外觀…。

MIT App Inventor 2 中的屬性設定可以在 Designer 頁面中的 Properties 設定, 或在 Blocker 頁面中的 Screen 拖曳拼圖塊「Set」設定元件屬性(深綠色)、取得元件 屬性(淺綠色)。

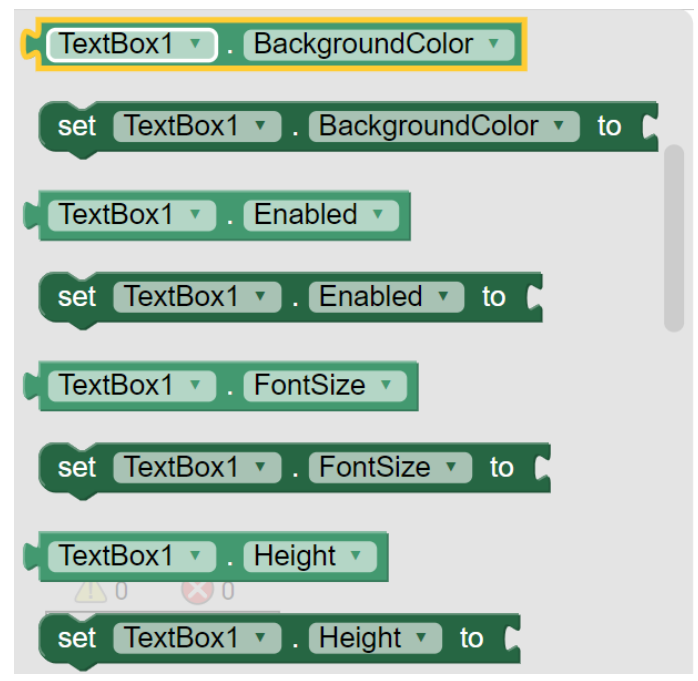

## **事件**

事件是用來驅動程式運作的一個動作。例如:使用者按下按鈕、觸碰文字方塊… 等。當這些元件的動作發生時,就會驅動程式運作該事件下的拼圖塊。其拼圖塊 顏色為土黃色。

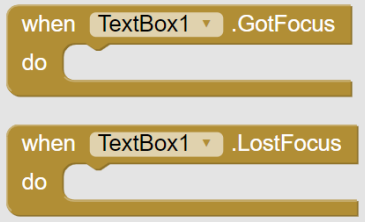

### **方法**

方法是元件本身就具有的功能。例如:TextBox 中的「HideKeyboard」可以決定 文字方塊輸入時,不要顯示鍵盤。其拼圖塊為紫色。

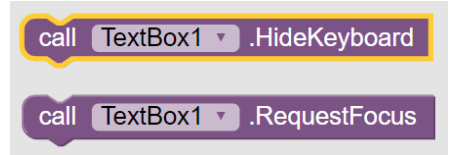

根據方塊的接口可以判斷事件是其他方塊的起點,而方法與設定屬性必須連接事 件或是接續其他的方法或設定屬性方塊才能使用。

#### **練習題**

在 Screen 元件上布置 1 個 Layout 元件,並在 Layout 元件中放入 1 個 TextBox 元 件、1 個 Button 元件和 1 個 Label 元件。當使用者在文字方塊中輸入自己的姓名 後,按下按鈕將所輸入的姓名顯示在 Label 元件,例如: 在 TextBox 輸入「Jason 」,按下按鈕後 Label 顯示「Hello!Jason」。 提示:會用到以下拼圖。

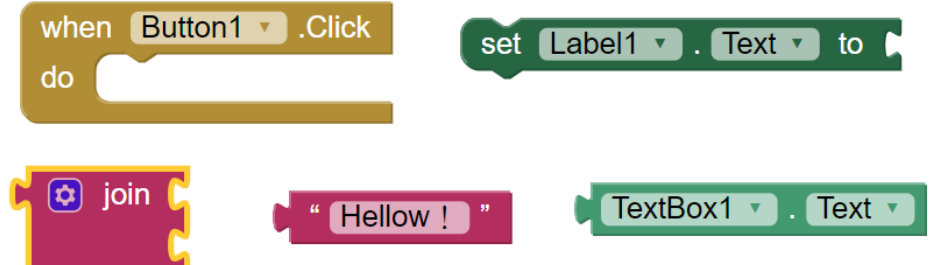

APP Inventor 2 程式設計

## 常數與變數

在使用變數之前,必須先告訴電腦「我要使用變數」,電腦會幫我們準備記憶空 間儲存該變數。這個動作稱為「宣告」,而宣告又分為「常數」和「變數」,資料 型態又分為「數值」、「字串」、「邏輯」。

## **常數(constant)**

常數在建立時就設定其初始值,此常數不能在程式中加以改變。例如:圓周率。

## **數值常數**

用來儲存數字的常數。

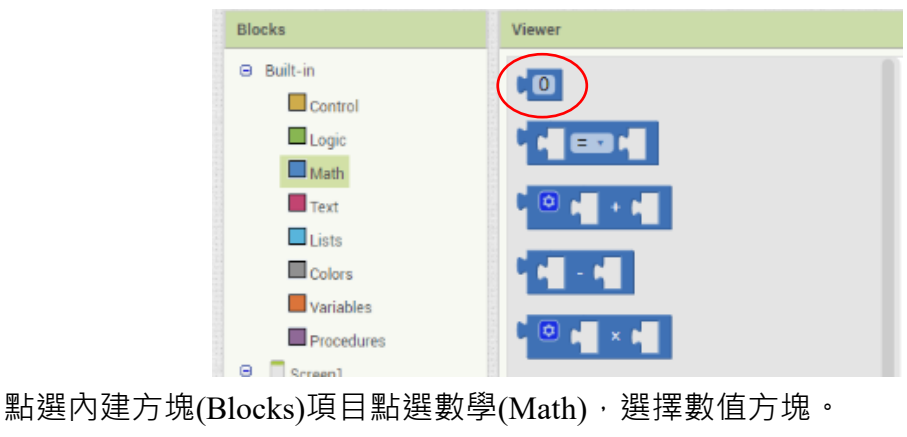

數值常數在設定前, 預設值為 0。

## $10$

 $\overline{0}$ 

要改變數值常數為 10 直接把預設值 0 改為 10 即可。 若在數值常數中輸入文字則會被視為無效輸入其值會還原為預設值 0。

## **字串常數**

用來儲存文字的常數。

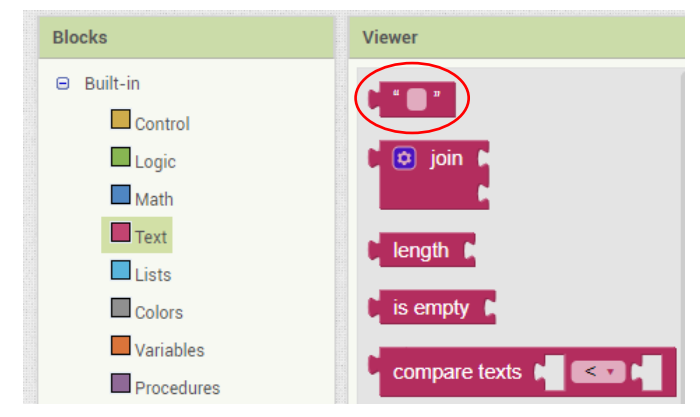

點選內建方塊(Blocks)項目點選文字(Text),選擇字串方塊。

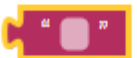

數值常數在設定前沒有任何字元,即為空字串。

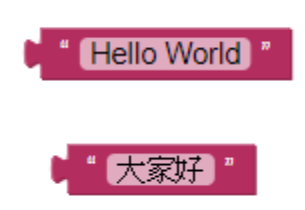

字串常數不只可以輸入英文字也可以輸入中文字,改變字元只需直接輸入即可如 上圖。

## **邏輯常數**

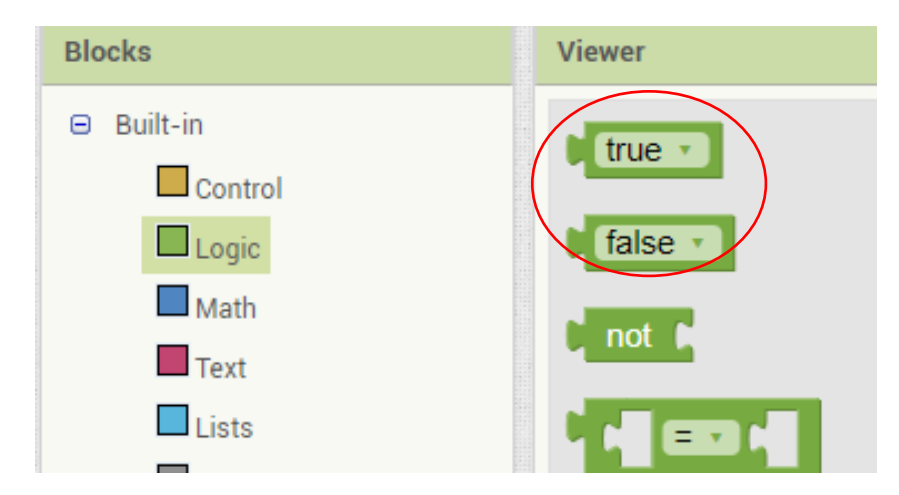

邏輯常數是用來儲存是或非的常數用來設定元件的布林(boolean)屬性值,或用 來表示某種狀況是否成立。因此只有 true 與 false 兩種值。

## **變數 (Variable)**

變數是指一個包含數值或資訊(即一個值)的儲存位址,使用容易辨識的符號名 稱代表該儲存位址。也可以把它視為一個具有名稱的盒子,裡面可以放置數值、 文字等資料。

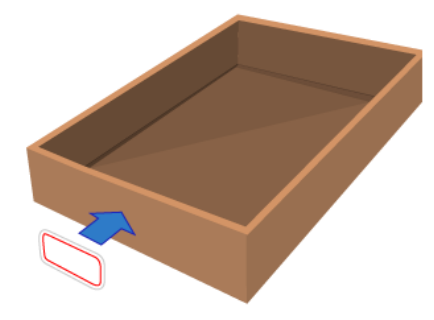

([圖片來源](https://www.xq.com.tw/xs%E8%AA%9E%E6%B3%95%E5%85%A5%E9%96%80-%E8%AE%8A%E6%95%B8/))

電腦內有大量的記憶體空間可存放資料,就像是有很多的盒子在電腦裏面,變數 名稱如同貼一個標籤在某個盒子,而變數的值則為將值存放其中,之所以稱為變 數表示在程式的執行過程中是可以被改變的。

在許多程式語言中,變數的有效存取範圍可分為全域變數(Global Variable)與區域 變數(Local Variable) · App Inventor 2 亦將變數分為此兩類, 其全域變數是指變數 的作用範圍在「整個頁面」,此頁面的任何一個事件都可直接取得、修改,當此 頁面關閉時,全域變數就會消失。

### **全域變數宣告與初始值設定**

全域變數的宣告方式是在內建方塊(Blocks)項目點選變數(Variables),選擇 **initialize global name to** 拼塊。

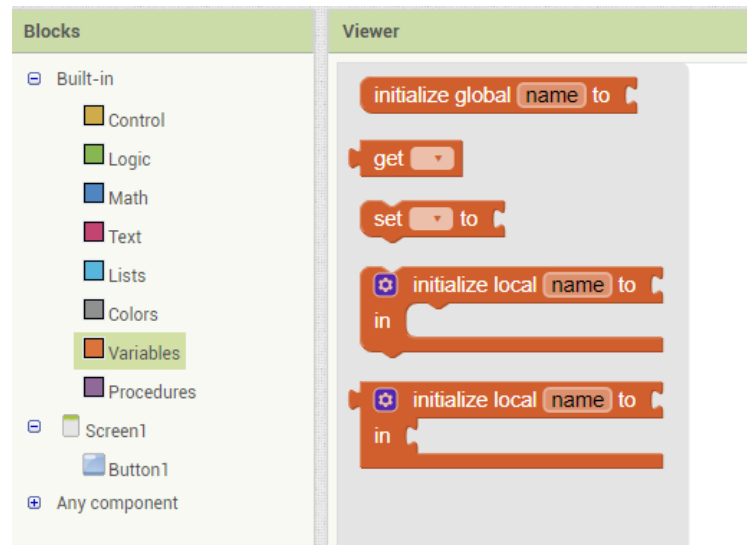

接下來可更改方塊中的 name, 例如改為 age, 表示使用一個名稱為 age 的全域變 數。

initialize global age to

此時變數 age 還沒有存放任何的資料,我們可以設定其中的內容(可以為數值、 文字或邏輯值),以此例來說,我們想要存放數值 20 到全域變數 age 中。

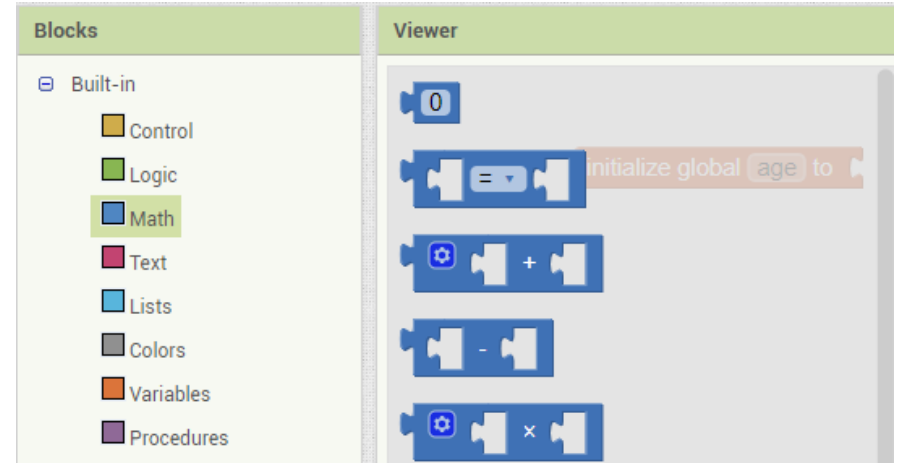

點選 Math 後選擇數值方塊拼貼至全域變數方塊後, 修改數值 0 為 20。

initialize global  $\sqrt{20}$  to  $\sqrt{20}$ 

#### **區域變數宣告與初始值設定**

區域變數有存取範圍限制,宣告方式如同全域變數是在內建方塊(Blocks)項目點 選變數(Variables), 選擇 initialize local name to 方塊, 方塊有兩個, 功能相同僅 接口不同。

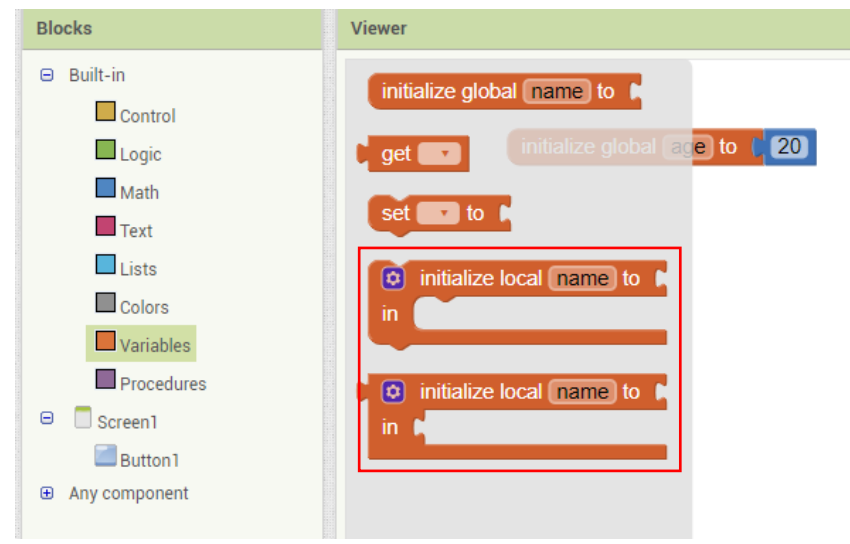

假設我們想要一個區域變數 nickname 存放暱稱字串,則將方塊原為 name 的名稱 改為 nickname, 並於內建方塊(Blocks)項目點選文字(Text)項目, 選擇最上方的空 字串方塊並拼接至區域變數方塊上。

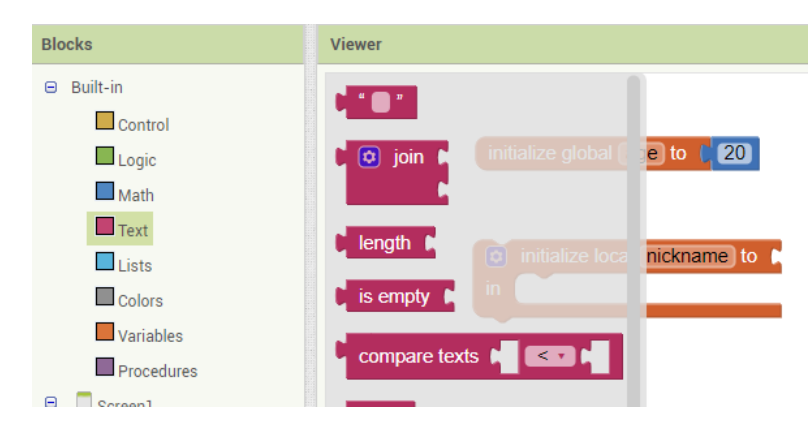

修改字串方塊内的文字為 JoJo,如下例所示

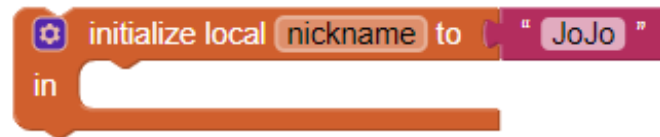

區域變數的有效存取範圍只有在 **in** 的缺口內,離開了缺口範圍,其他地方是 看不到 nickname 這個變數的。因為僅為部分區域能存取,因此這種變數稱為區 域變數。

## **存取變數值**

取得變數值的方塊可經由點選變數方塊後,將滑鼠移到宣告的變數名稱上,過一 會將會出現兩個方塊可供選擇,一個是 get (取得),另一個則為 set .. to (設定)。

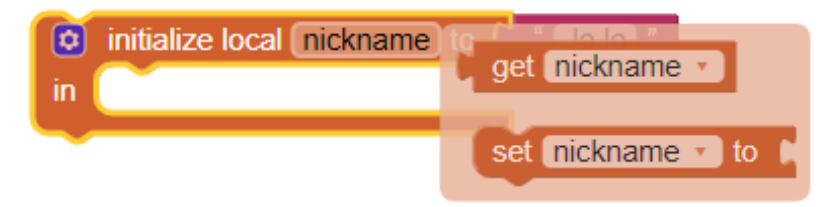

19

以下例試做看看,我們先在 Screen 1 配置一個按鈕及一個 Label,當按下按鈕時

,將 Label 的文字改為 nickname 的值。

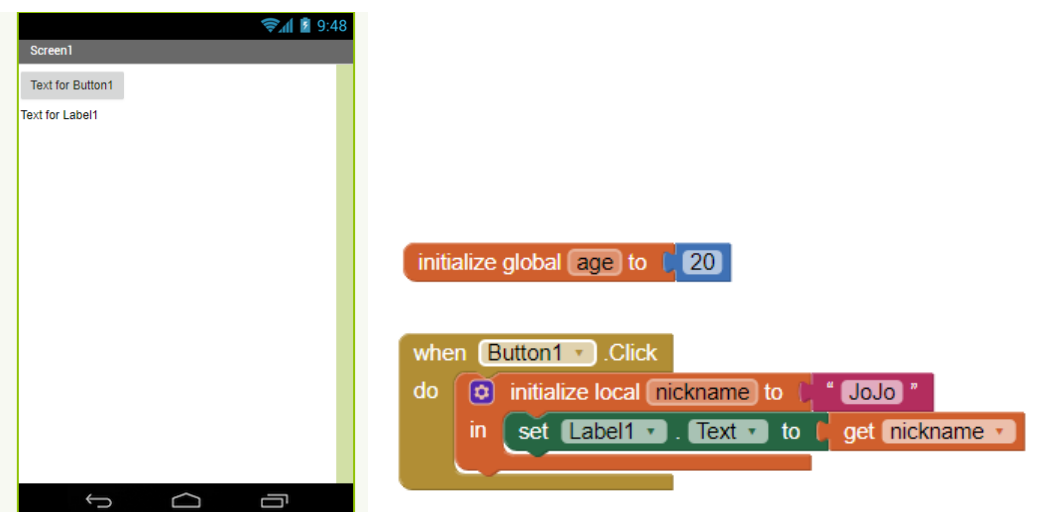

區域變數的使用是有範圍限制的, 例如上例如果將 get nickname 方塊移出有效範 圍,我們可以發現方塊前面出現紅色叉叉,表示放在外面是無效的。

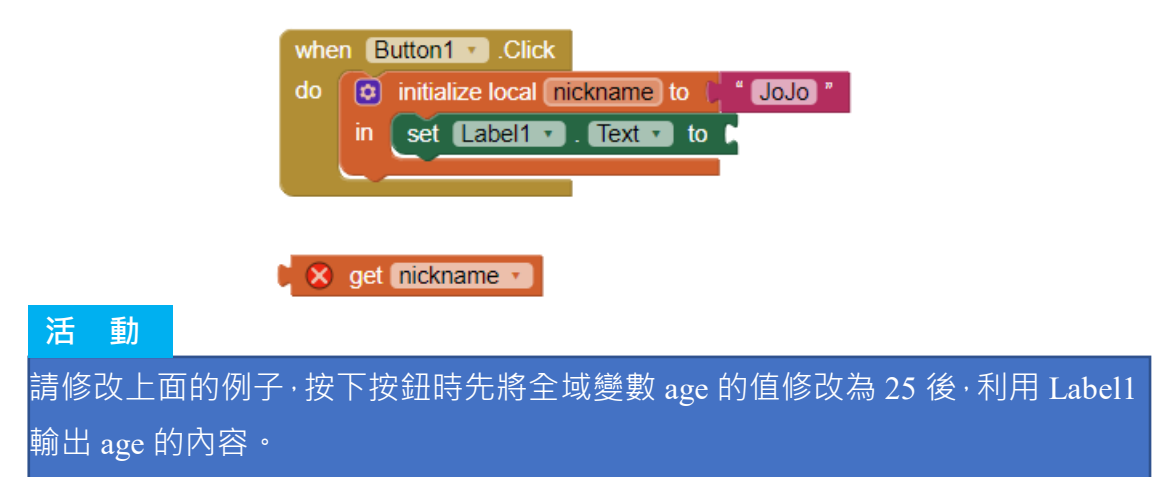

#### **練習題**

在 Screen 中, 放入兩個 TextBox、一個 Label 和一個 Button, 並在程式中宣告兩 個變數用來儲存兩個 TextBox 的資料。請使用者在兩個 TextBox 中分別輸入兩個 數後,當按下 Button 時,將兩個變數列印在 Label 中,例如:使用者分別輸入 aaaa 和 bbbb, 當按下 Button, Label 會顯示出"變數 1=aaaa 變數 2=bbbb"。 提示:列印結果可以利用 TextBox 中的 TextBox.Text 屬性取得使用者輸入的值。

#### 補充內容

**一些傳統的程式語言,如 C、C++、JAVA,在使用變數前需要進行宣告,** 以利系統保留記憶體空間避免浪費,例如需存放整數就不需要像存放帶 **小數點的數字空間這麼大。另一個使用宣告的原因則為幫助程式設計者 避免存放錯誤的資料內容,例如一個宣告為存放數值的變數,當不小心 在後面的程式中放入字串,編譯器在編譯程式時就會提出警告或錯誤訊 息。**

**C 語言變數宣告並設定數值範例**

int year; //宣告一個名稱為 year 的整數變數 year =21; //設定 year 內存放的數值為 21

部分程式語言為了便利學習或是方便使用, 在使用變數前可以不需要宣 **告就直接使用,將由系統直接透過他的值去判斷類型,例如:Python**

vear=21 //設定一個整數變數, 其中存放值為 21 name="Greg" //設定一個字串變數, 存放字串 Greg year=name //將 year 的內容改由 name 的內容取代

## 比較、邏輯與數學運算

## **比較運算**

用於比較兩數字的大小,比較完後將結果以「布林值」(True 或 False)回傳。

## **使用比較運算**

比較運算是用內建方塊(Blocks)項目點選數學(Math),選擇比較方塊。

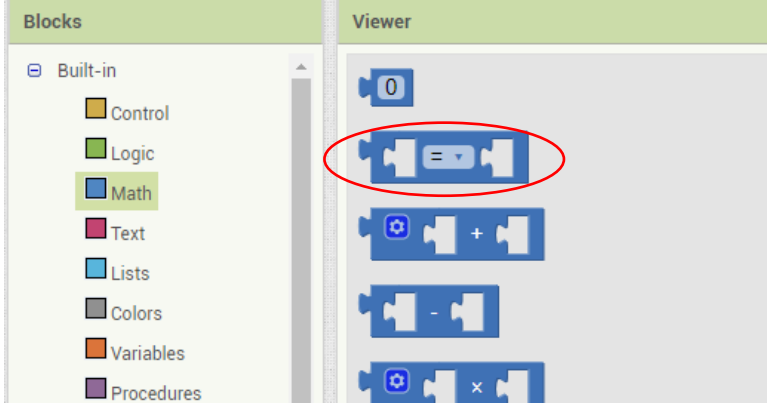

點選「=」旁的下拉是方塊可選擇其他運算子

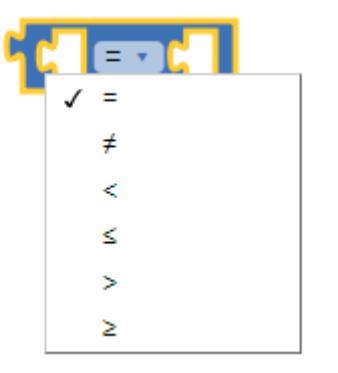

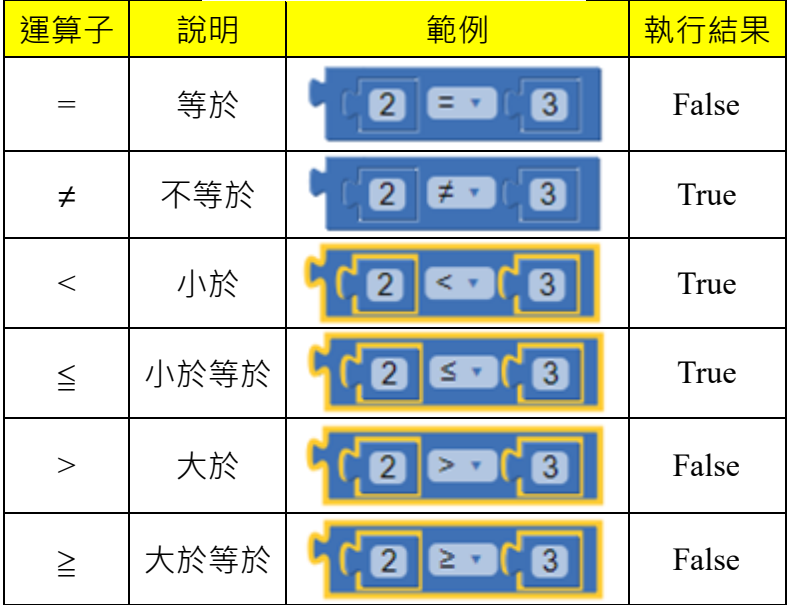

以下例試做看看,我們先在 Screen 1 將上方表格的所有範例列出並分別給予一 個 Lable,當開啟 Screen 時,將 Label 的文字改為比較運算的結果。

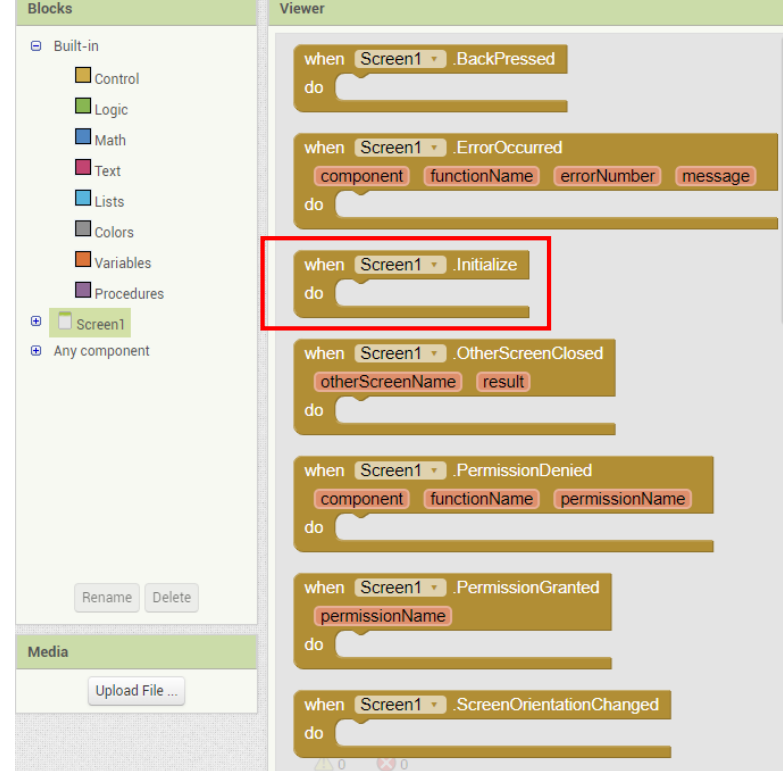

開啟 Screen 即執行程式的方塊為內建方塊(Blocks)項目點選 Screen1,選擇 when Screen1.lnitialize

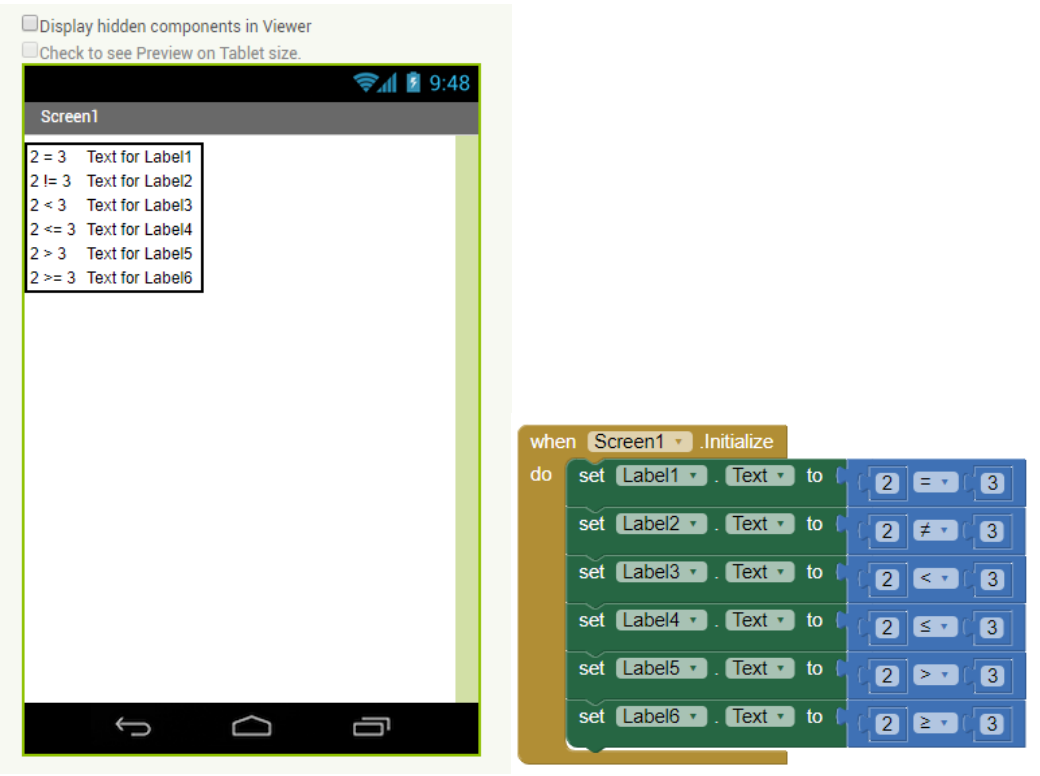

以下是程式執行結果。

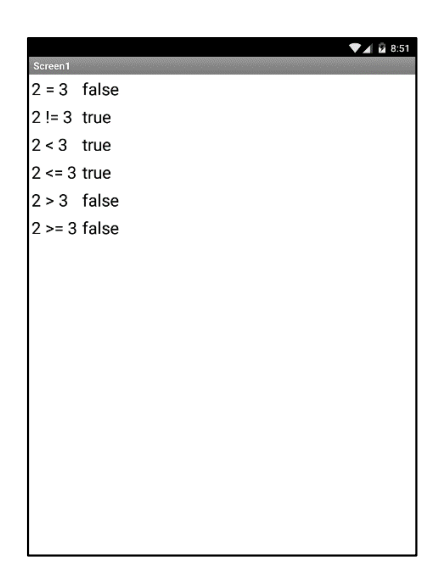

### **練習題**

在 Screen 中,放入兩個 TextBox、一個 Label 和一個 Button。請使用者在兩個 TextBox 中分別輸入兩個數後,當按下 Button 時利用'<'比較兩數之大小,將結果 ■ 顯示在 Label 中。例如: 使用者分別輸入 1 和 2, 當按下 Button, Label 會顯示出  $"$ 1<2=false" $"$ 

### **邏輯運算**

用於判斷兩個布林值根據 And、Or、Not 等三種運算後是否為成立的運算。結果 一樣以布林值回傳。

## **使用邏輯運算**

邏輯運算是用內建方塊(Blocks)項目點選邏輯(Logic),選擇邏輯方塊(and、or 與 not)。

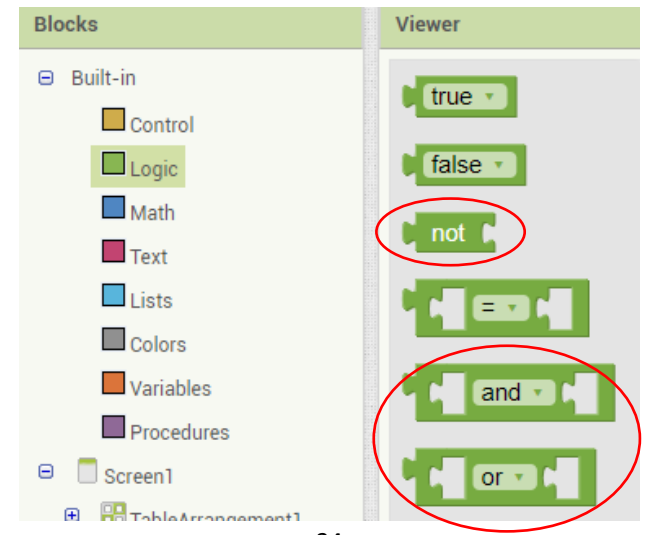

### **And**

當兩邊的運算結果都成立(True)時,其結果也成立(True)。例如:「True」And 「True」結果為 True,「True」And「False」結果為 False。

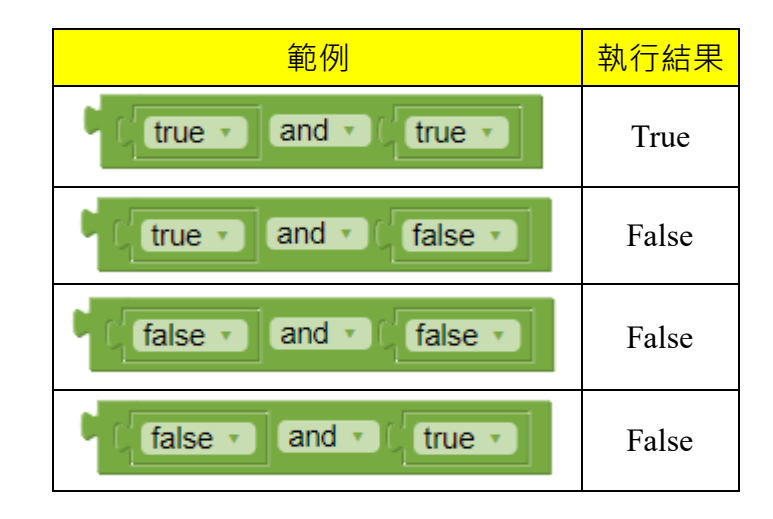

### **Or**

只要兩邊的運算結果有一邊成立時,其結果就成立。例如:「True」And「True」 結果為 True,「True」And「False」結果為 True。

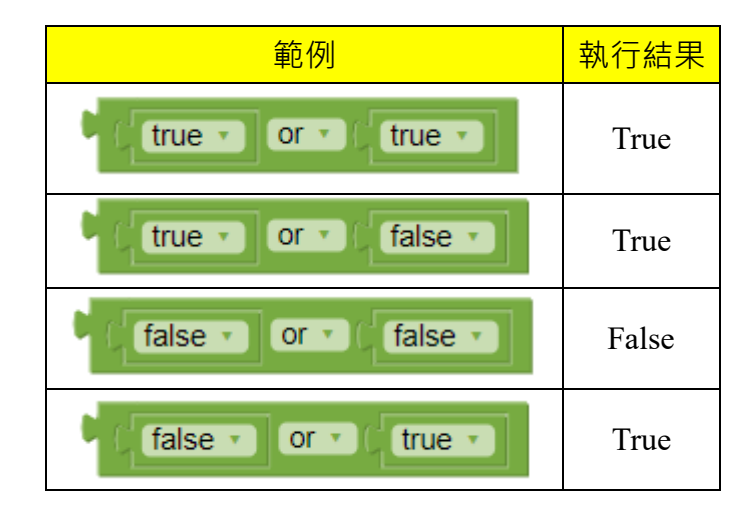

## **Not**

此運算方式與上述兩種不同式直接將原本的運算結果顛倒,不需要兩個運算結果 也可以執行。

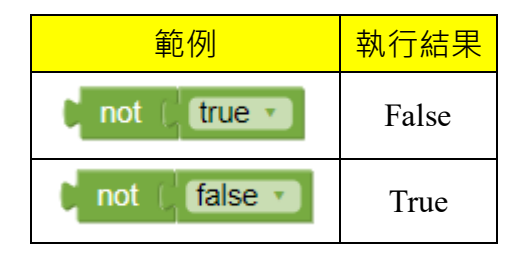

以下例試做看看,我們先在Screen 1將所有的邏輯運算列出並分別給予一個 Lable ,當開啟 Screen 時,將 Label 的文字改為邏輯運算的結果。

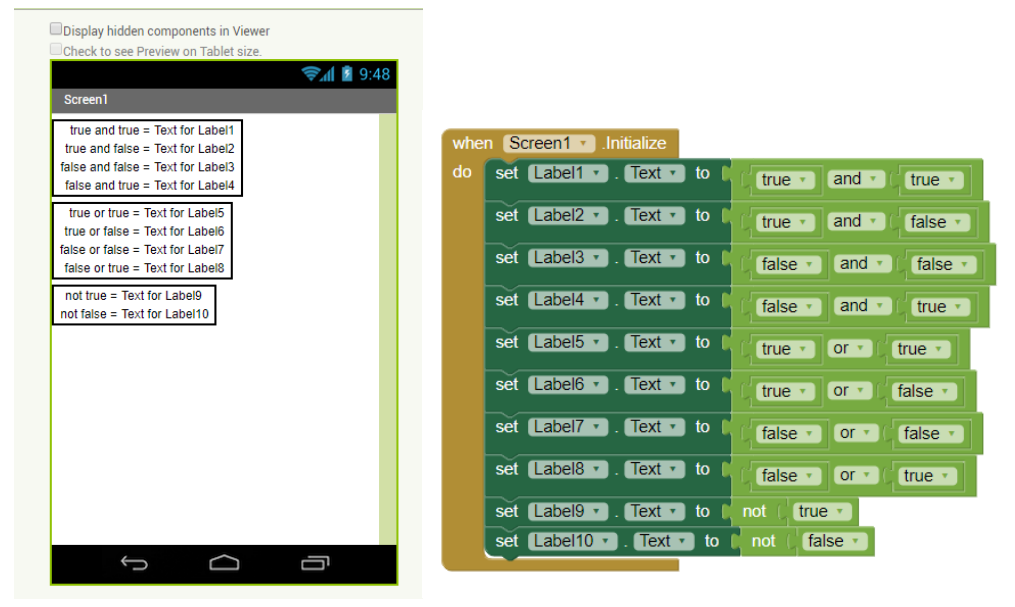

下圖是程式執行結果

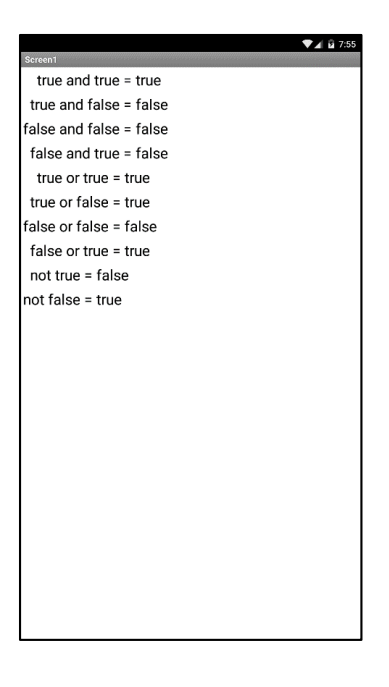

### **數學運算**

一般程式都只會提供基本的運算子,而其他運算公式則要由設計者自行輸入。基 本的運算子符號有加「+」、減「-」、乘「\*」、除「/」、指數與平方根「^」(  $X$ 的平方為  $X^2$  ·  $X$  的平方根為  $X^2(1/2)$ ) · 另外還有比較最大值「max」、最小值 「min」、三角函數…等運算。

#### APP Inventor 2 程式設計

電腦的數學運算規則基本上與四則運算相同,先乘除後加減有括號要先算、由左 而右計算,只是在同時做乘、除、指數運算時會依照指數>乘=除的順序計算。 同時進行比較、邏輯、數學運算時會以數學>比較>邏輯的順序運算。 例如: 2^3\*4 (=8\*4=32)與 4\*2^3 (=4\*8=32)結果是相同的,而不會變成 4\*2^3 ( =  $8^3$  = 512) ·

### **使用數學運算**

數學運算是用內建方塊(Blocks)項目點選數學(Math),選計算方塊(+、-、\*、/、 ^等)。

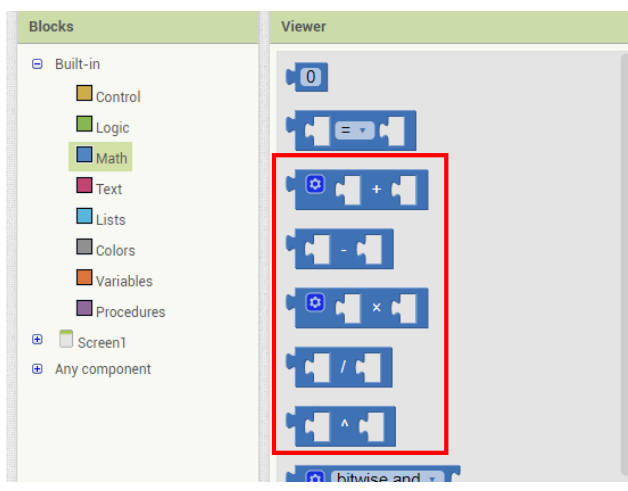

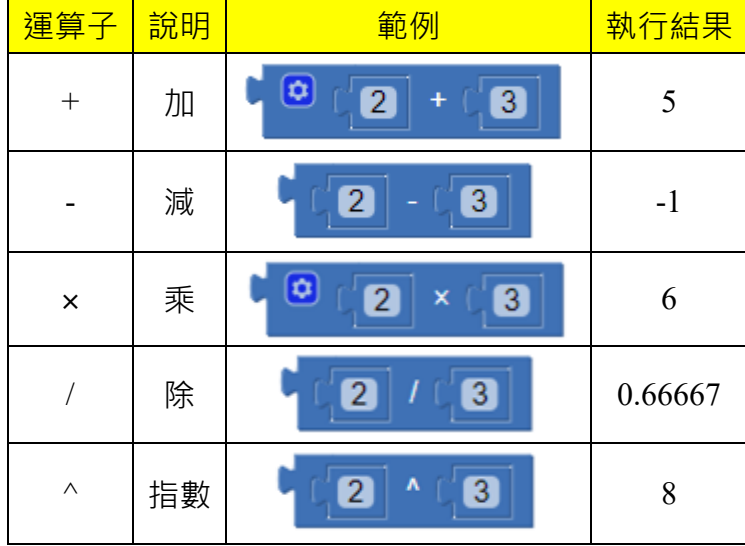

以下例試做看看,先在 Screen 1 將上方表格的基本運算子列出並分別給予一個

Lable,當開啟 Screen 時,將 Label 的文字改為邏輯運算的結果。

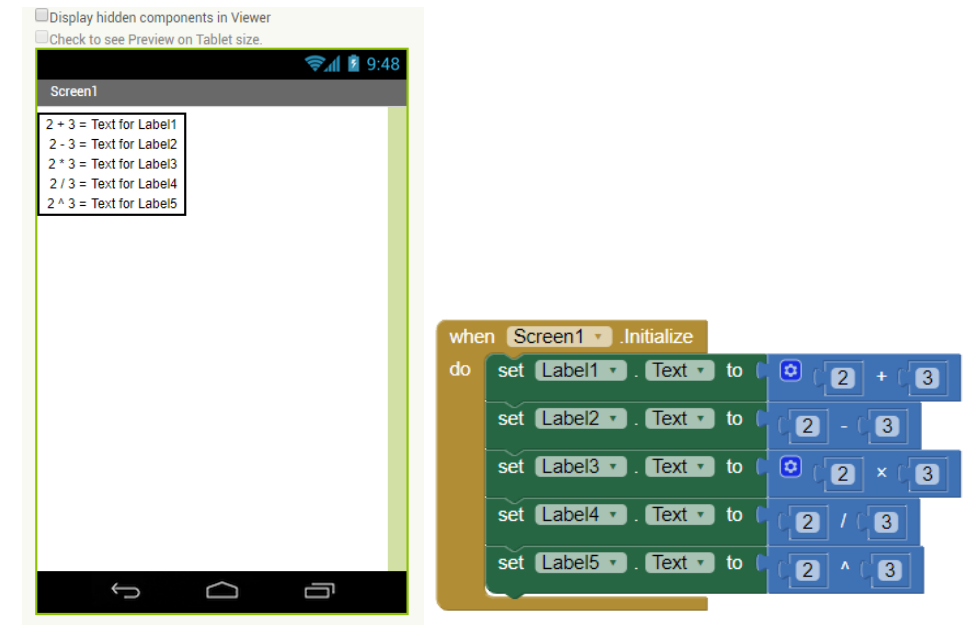

以下是程式執行結果

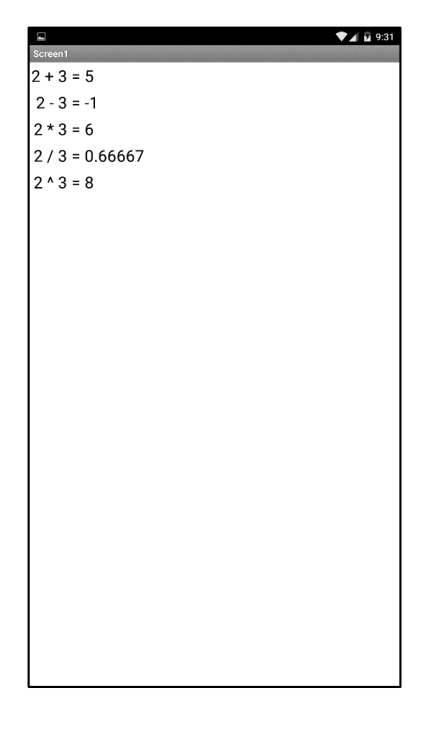

#### **練習題**

在 Screen 中,放入兩個 TextBox、一個 Label 和四個分別為 + - \* / 的 Button, 請使用者在兩個 TextBox 中分別輸入兩個數後,當分別按下 + - \* / 的 Button 時 ,將兩數做運算並把結果顯示在 Label 中。